#### wellcare

#### Centene Learning Center Training Site Access Instructions

Presentation for All Users

#### Welcome!

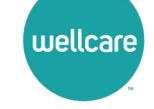

#### **Wellcare Annual Certification Training (ACT) Instructions:**

Wellcare encourages all Sales Agents to certify prior to **10/1** so you can begin discussing benefits with your clients!

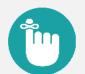

#### **Important Reminders:**

- Sales Agents and Brokers are required to certify/recertify annually to sell Medicare Advantage plans and be eligible to receive commissions.
- Annual certification requirements must be met prior to marketing and/or selling Wellcare Medicare Advantage plans.

#### **Get Medicare Certified!**

To complete the Wellcare Annual Certification Training (ACT), follow these simple steps:

- Go to our Training Site at <u>https://wellcare.cmpsystem.com</u> to access the Wellcare Annual Certification Training (ACT).
- Once you are on the Centene Learning Center training site's main Login Page follow these steps:
- → 1. Returning Users: Enter your Username and Password and select Login.
  - 2. Registration (New Account Creation): Navigate to the webpage's Registration (New Account Creation) section ←

and select the Create a New Account button.

| Centene Lea                                                                                                    | arning Center                                                                                                    | You are not logged in ( <b>Log in)</b><br>CENTENE<br>Corporation |
|----------------------------------------------------------------------------------------------------|----------------------------------------------------------------------------------------------------|------------------------------------------------------------------|
| Returning User Login         Username (NPN or Email)         Password         Digit         Digit <th>Medicare Broker Support         For all health plans:         Call: 1.86-822-1339         Hours: M - F, 8:00 a.m 8:00 p.m. ET (excluding holidays)         Site: Registration Instructions         Registration Tutorial         User Guide         Password Reset Guide</th> <th></th> | Medicare Broker Support         For all health plans:         Call: 1.86-822-1339         Hours: M - F, 8:00 a.m 8:00 p.m. ET (excluding holidays)         Site: Registration Instructions         Registration Tutorial         User Guide         Password Reset Guide |                                                                  |

### **Returning Users Only**

If you are a Returning User, follow these simple steps to begin training:

- 1. All Agents/Brokers/Employees: Enter your National Producer Number ID (NPN).
- 2. Select **Submit** to continue.

| =                                             |                                                                                                    | You are not logged in. ( <b>Log in</b> ) |
|-----------------------------------------------|----------------------------------------------------------------------------------------------------|------------------------------------------|
|                                               | Centene Learning Center                                                                            | OENTENE'                                 |
| wellcare                                      |                                                                                                    | <b>CENTENE</b><br>Corporation            |
| User ID Number                                |                                                                                                    |                                          |
| NPN                                           |                                                                                                    |                                          |
| User ID                                       |                                                                                                    |                                          |
|                                               | All Agents/Brokers/Employees: Enter your National Producer Number ID (NPN) above and click Submit. |                                          |
|                                               | If unable to proceed, please contact Medicare Broker Support for assistance.                       |                                          |
|                                               | 2 Submit                                                                                           |                                          |
| There are required fields in this form marked | 0.                                                                                                 |                                          |

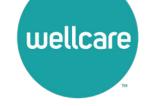

### **Returning Users Only**

Follow these simple steps to begin training:

- In the My Certifications section, you will find your assigned training. Select the 2024
   Wellcare ACT Journey to a Successful Season Training link to access AHIP/ACT. Once you have successfully completed your required
   AHIP Medicare Training (2024) the 2024
   Wellcare ACT will be unlocked when training becomes available.
- In the Welcome to the 2024 Wellcare ACT
  Journey to a Successful Season section, select
  the 2024 Wellcare ACT Journey to a Successful
  Season Training link to begin.
- After you have completed the assigned course modules, the **Mastery Exam** will be unlocked.

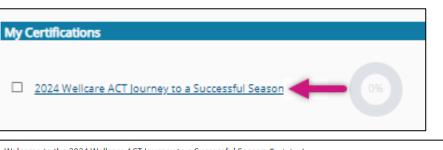

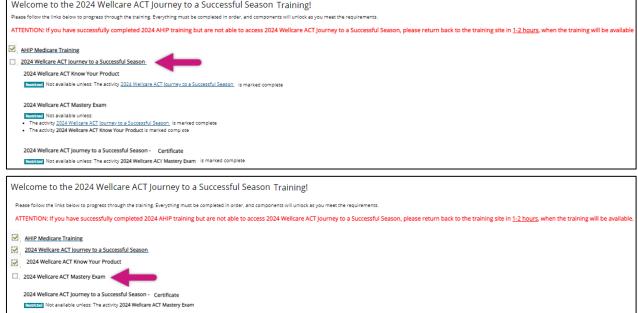

#### **First Time Visitors**

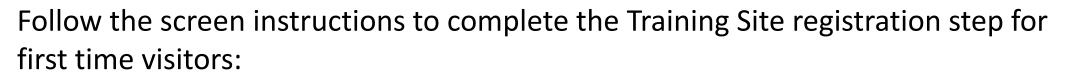

- 1. All Agents/Brokers/Employees: Enter your National Producer Number ID (NPN).
- 2. Select **Submit** to continue.

| =                                               |                                                                                                    | You are not logged in. ( <b>Log in</b>     |  |  |
|-------------------------------------------------|----------------------------------------------------------------------------------------------------|--------------------------------------------|--|--|
| Centene Learning Center                         |                                                                                                    |                                            |  |  |
| wellcare                                        |                                                                                                    | <b>CENTENE</b> <sup>®</sup><br>Corporation |  |  |
| User ID Number                                  |                                                                                                    |                                            |  |  |
| NPN                                             |                                                                                                    |                                            |  |  |
| User ID                                         |                                                                                                    |                                            |  |  |
|                                                 | All Agents/Brokers/Employees: Enter your National Producer Number ID (NPN) above and click Submit. |                                            |  |  |
|                                                 | If unable to proceed, please contact Medicare Broker Support for assistance.                       |                                            |  |  |
|                                                 | 2 Submit                                                                                           |                                            |  |  |
| There are required fields in this form marked 🜖 | L.                                                                                                 |                                            |  |  |

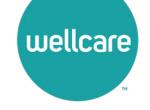

## **Registration Step 1 of 3**

As a First Time User, you must register to begin:

- In Begin Step 1 of 3 of the registration process by verifying the information populated in the Last name field is accurate.
- Continue by filling in the highlighted fields and select **Submit** to proceed.

| Confidential Information<br>Please fill out the following required fields: |           |                                      |
|----------------------------------------------------------------------------|-----------|--------------------------------------|
| Please fill out the following required fields:                             |           |                                      |
|                                                                            |           |                                      |
| Last name                                                                  | 0         |                                      |
|                                                                            | Enter las | t name on the account                |
| DOB                                                                        | 0 mm/dd   | 1999Y                                |
|                                                                            | Enter da  | te of birth (mm/dd/yyyy)             |
| Last 4 Digits of SSN                                                       | 0         |                                      |
|                                                                            | Enter las | t 4 digits of social security number |

**Note:** All fields marked with a **()** are required.

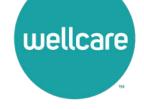

# **Registration Step 2 of 3**

Continue to registration process:

- Verify the information that has been pre-populated in the following fields:
  - Personal Information
    - o Name
  - National Producer Number (NPN)
- Provide a password in the highlighted field to access the training site. The password must have at least 12 characters.
- If the information in any of these fields appear inaccurate, update accordingly.

| PI BIA                                      |                                                |                         |
|---------------------------------------------|------------------------------------------------|-------------------------|
| First name                                  | 0 Test                                         |                         |
| Middle name                                 |                                                |                         |
| Last name                                   | 0 broker                                       |                         |
| Suffix                                      |                                                |                         |
| Designation                                 |                                                |                         |
| Additional information                      |                                                |                         |
| Company name                                |                                                |                         |
| job title                                   |                                                |                         |
| Phone number                                |                                                |                         |
| National Producer Number                    | have one. Your NRN will serve as your usemame. |                         |
| NPN                                         | 0 453030550                                    |                         |
| NPN                                         | esassassa     END MY NPN                       |                         |
|                                             | Transie Marine                                 |                         |
| Confirm NPN<br>Password                     |                                                | nom set of security co  |
| NPN<br>Confirm NPN<br>Password<br>Reservord | FINO MY NPN      ES2020250      Wenty APN      | norm set of security co |

**Note:** All fields marked with a **1** are required.

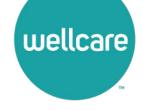

# **Registration Step 2 of 3 (cont.)**

Continue the registration process:

- Provide an email address. This email address will be used for password recovery, system notifications, and as your username should you not have an assigned National Producer Number (NPN).
- Continue verifying the information that has been pre-populated data in the following field:
  - Mailing Address
- If the information in the any of these fields appear inaccurate, update accordingly.
- Select the **Register** button.

| Email address                                     | 0 |                           |      |  |
|---------------------------------------------------|---|---------------------------|------|--|
|                                                   | L | inter email address       |      |  |
| Confirm email address                             | 0 |                           |      |  |
|                                                   | 1 | lerify email address      |      |  |
| Mailing Address                                   |   |                           |      |  |
| Provide the making address you can be reached at. |   |                           |      |  |
| Address 1                                         | 0 |                           |      |  |
| Address 2                                         |   |                           |      |  |
| City                                              | 0 |                           |      |  |
|                                                   |   |                           |      |  |
| State / Territory                                 | 0 |                           | •    |  |
| Zip code                                          | 0 |                           |      |  |
|                                                   | 1 | inter your five digit zip | code |  |
| Country                                           |   | United States             | •    |  |
| Centene                                           |   |                           |      |  |

**Note:** All fields marked with a **(**) are required.

## **Registration Step 3 of 3**

#### Continue the registration process:

- Your **Username** will be displayed. This will be your National Producer Number (NPN), used to access the site.
- Select Continue to Home which will route you to the home page of the Learning Center.

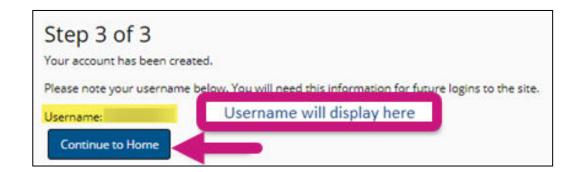

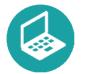

#### Helpful Hint!

Remember to store your username and password in a secure location.

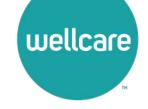

### **Wellcare ACT Assignment**

Follow these simple steps to begin training:

- In the My Certifications section, you will find your assigned training. Select the 2024
   Wellcare ACT Journey to a Successful Season Training link to access AHIP/ACT. Once you have successfully completed your required
   AHIP Medicare Training (2024) the 2024
   Wellcare ACT will be unlocked when training becomes available.
- In the Welcome to the 2024 Wellcare ACT
  Journey to a Successful Season section, select
  the 2024 Wellcare ACT Journey to a Successful
  Season Training link to begin.
- After you have completed the assigned course modules, the **Mastery Exam** will be unlocked.

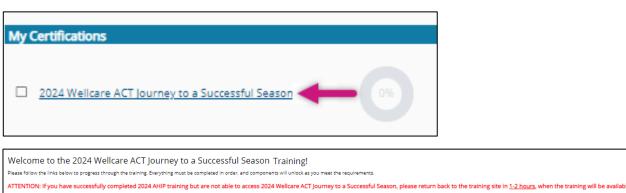

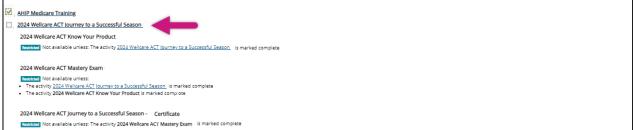

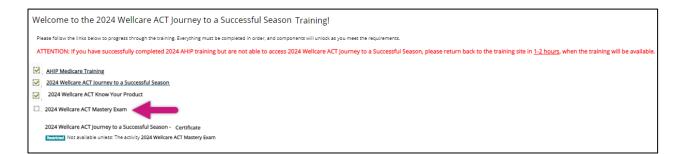

### We're Here to Help!

If you have any questions, concerns or need assistance with any of the instructions provided pertaining to the **Centene Learning Center**, please feel free to contact Medicare Broker Support.

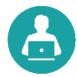

Centene Learning Center: https://wellcare.cmpsystem.com

Medicare Broker Support For all health plans: **Phone:** 1-866-822-1339 **Hours:** Monday – Friday, 8:00 a.m. - 8:00 p.m. ET (excluding holidays)

If assistance is needed pertaining to the **AHIP Training Site**, please contact AHIP's Technical Support department. Centene Medicare Broker Support will be unable to assist with any AHIP site questions and/or issues.

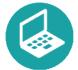

AHIP Training Site: <u>ahipmedicaretraining.com</u> Technical Support Phone: 866-234-6909 Email: <u>Support@AHIPInsuranceEducation.org</u>